## **REFRESH PRO Video Uploading**

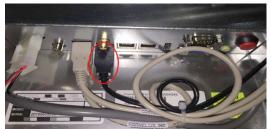

On the back of the display, unplug the black USB connection and plug in your USB flash drive containing your video file(s).

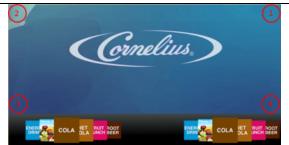

Tap each corner of the merchandiser screen in a counterclockwise direction, starting in the upper right corner to form a "C."

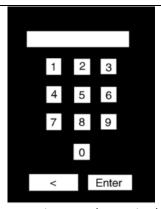

Once each corner is tapped, type in the passcode "3333" to access the Service menu.

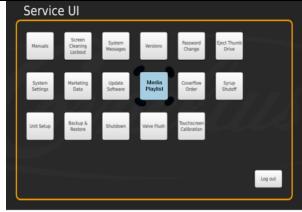

Select Media Playlist

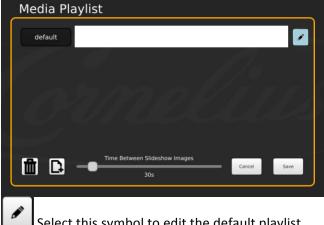

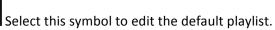

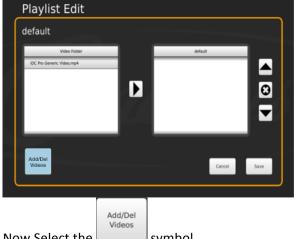

symbol. Now Select the

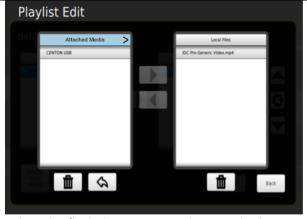

Select the flash drive name under Attached Media to view the files in it.

## **Refresh PRO Video Uploading**

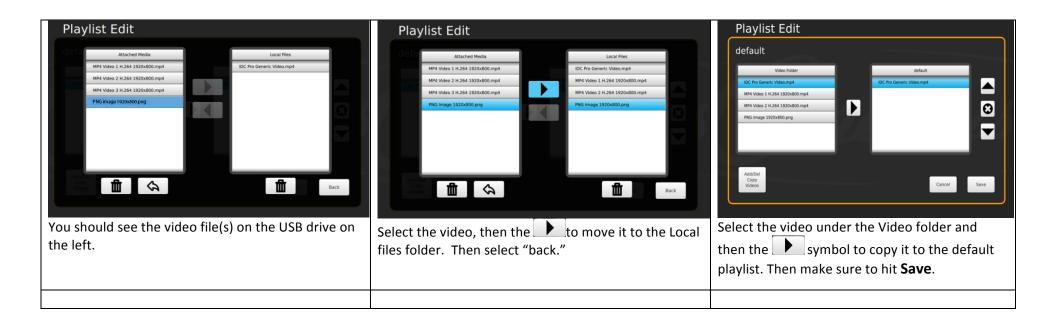